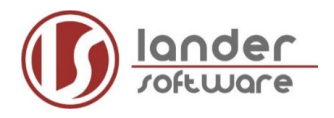

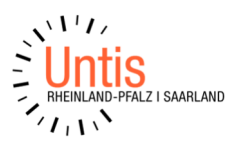

## **Optimale Vorgehensweise beim Schuljahreswechsel der Oberstufe und dem Datenaustausch mit edoo.sys**

## **(Stand: 05/2023)**

## **Voraussetzungen:**

- **Der Stundenplaner und der Kursplaner möchten unabhängig voneinander in getrennten Dateien die Vorbereitungen für das neue Schuljahr durchführen.**
- **es muss bereits ein Datenaustausch zwischen edoo.sys und Untis in beide Richtungen stattgefunden haben.**
- (1) Der Schuljahreswechsel in Untis wird mit der Datei (oder in der Datenbank) des aktuellen Schuljahres durchgeführt (= Originaldatei).
- (2) Der Jahrgang 13 wird entlassen (bzw. gelöscht) und die aktuellen 12er und 11er werden hochgestuft. Entsprechend werden in dieser Datei zunächst keine 11er mehr vorhanden sein (siehe Anleitungen Schuljahreswechsel mit Untis und Schuljahreswechsel in der Oberstufe)
- (3) Nun wird eine Kopie der Datei angelegt oder einen Datenexport aus der Datenbank erzeugt und mit dieser (=Kopie-Datei) weitergearbeitet.
- (4) Wenn Sie NICHT die dynamische Schnittstelle eingerichtet haben, stoßen Sie aus edoo.sys einen Export an <Datei | Unterricht | Schnittstelle Untis | Export> Je nachdem welche Haken Sie hier setzen, werden immer mehr als 3, aber max. 9 Textdateien ausgegeben.
- (5) Nun werden die Schülerstammdaten und deren Fächerwahl nach Untis in die Kopie-Datei importiert. <Datei | Import/Export | Untis | edoo.sys | Karteireiter Import edoo.sys> Bitte setzen Sie in dem sich öffnenden Fenster **nie** die Haken bei "Unterrichtsdaten" und "Stundentafel". Da nur die Oberstufe nach Untis importiert werden soll, erscheinen beim dateibasierten Import nach Untis die Meldungen über fehlende Dateien (STDLEHR.TXT, STDFACH.TXT, STDKLAS.TXT). Sie können das mit OK bestätigen bzw. ignorieren.

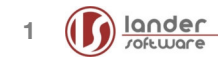

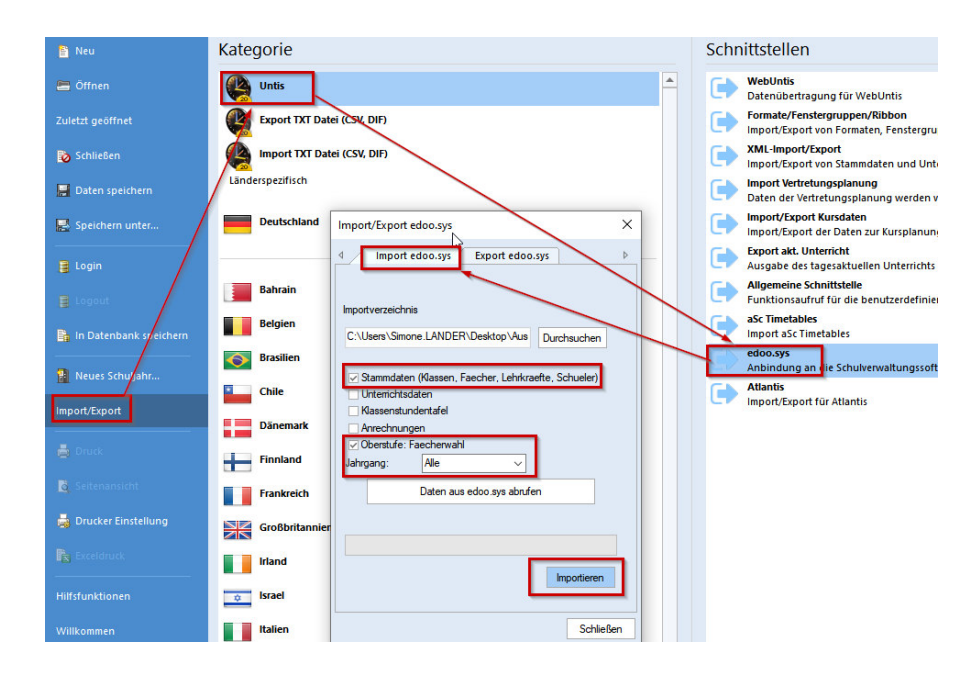

(6) **ACHTUNG:** Die Auswahlbox "Jahrgang" funktioniert nicht. D.h. es werden IMMER alle Stammdaten und Fächerwahlen aller Oberstufenklassen nach Untis übergeben. Dabei kann es jedoch zu Änderungen an den Kurswahlen der 12er und 13er kommen.

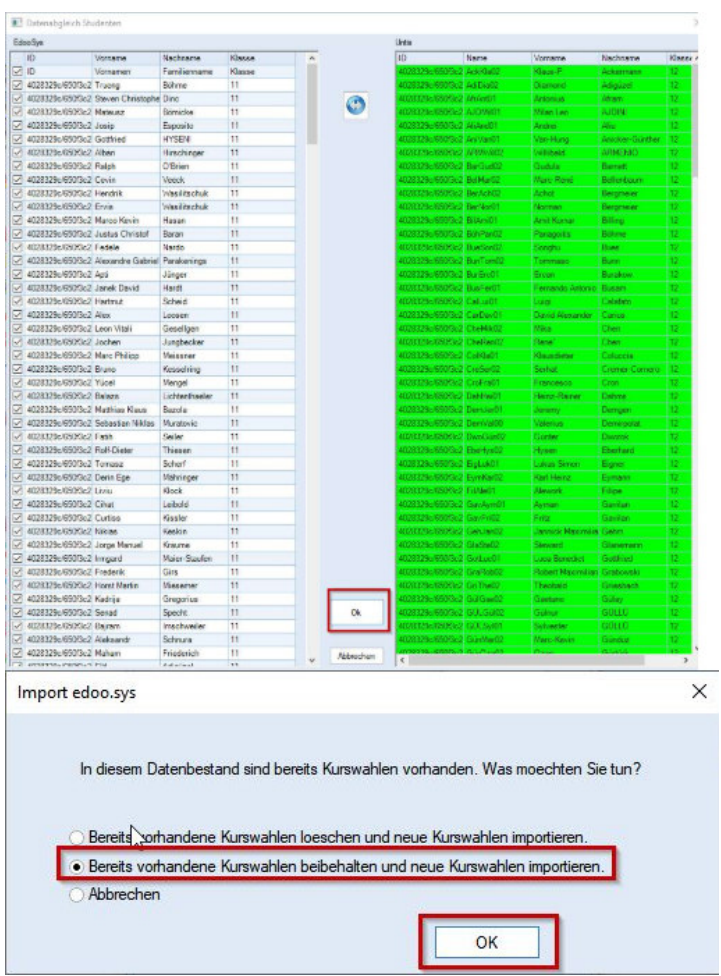

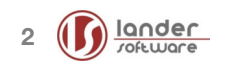

Vor dem Import der Kursdaten aus der Kopie-Datei in die Originaldatei müssen Sie nun den Unterricht und die Stammdaten (Klassen und Schüler\*innen) der Jahrgangsstufen 12 und 13 in der Kopie-Datei löschen. Nach dem Speichern, Schließen und erneuten Öffnen der Datei ist auch die Kurs-Band-Matrix leer.

- (7) Nun öffnen Sie wieder Ihre Kopie-Datei und exportieren die Kursdaten über folgende Menüpunkte: <Datei | Import/Export | Untis | Import/Export Kursdaten | Export Kursdaten> Hierbei wird eine "Kursdaten.txt" erzeugt.
- (8) Jetzt öffnen Sie die Originaldatei und importieren diese "Kursdaten.txt" über dieselben Menüpunkte – nur über den Karteireiter <Import Kursdaten> Hier ist der Haken bei "Unterricht übernehmen" zu setzen.

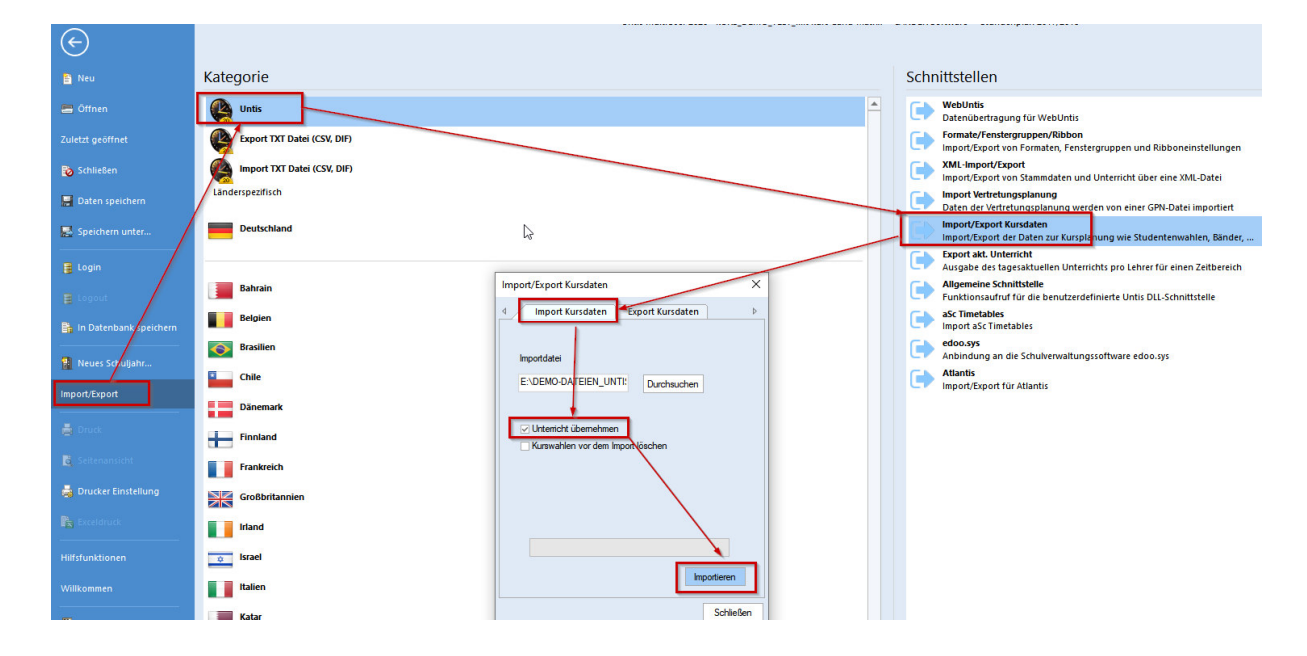

Falls Sie Fragen dazu haben oder evtl. schon einen anderen Weg eingeschlagen hatten, können Sie uns gerne kontaktieren (eMail: support@lander-sw.de)

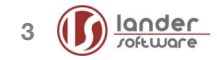